# Confluence Cloud 사이트 색 구성 변경하기

이 문서는 Confluence Cloud 사이트 색 변경 방법을 공유하기 위해 작성되었다.

- [사이트 색 구성 변경하기](#page-0-0)
- [사이트 로고 업로드 후 색 구성표 재설정](#page-1-0)

### 색 구성을 변경하면 다음 영역이 변경된다.

- 포커스가 있는 탐색 메뉴 밑줄
- 버튼 배경색
- - 구는 게 8 구<br>● 포커스가 있을 때 검색 필드의 테두리 색상

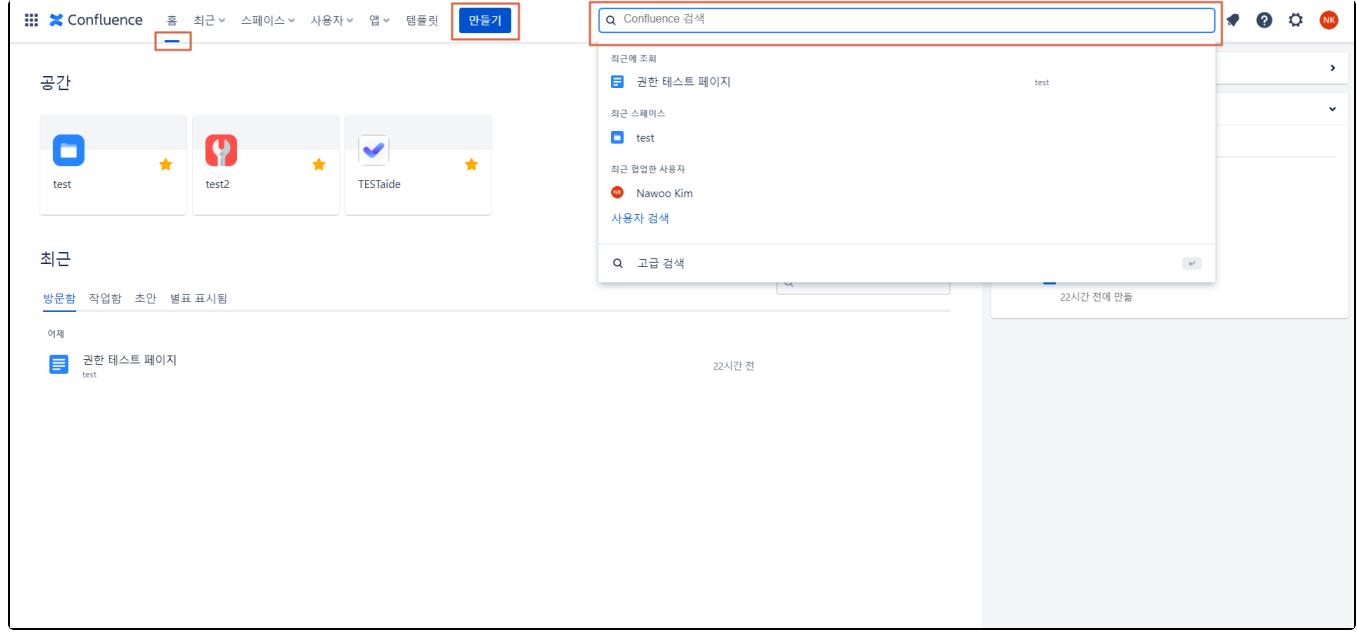

## <span id="page-0-0"></span>사이트 색 구성 변경하기

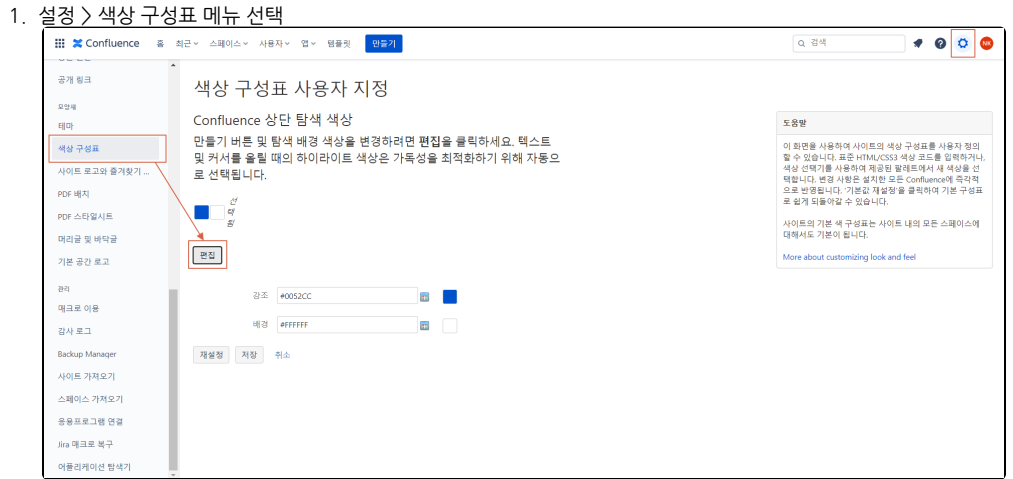

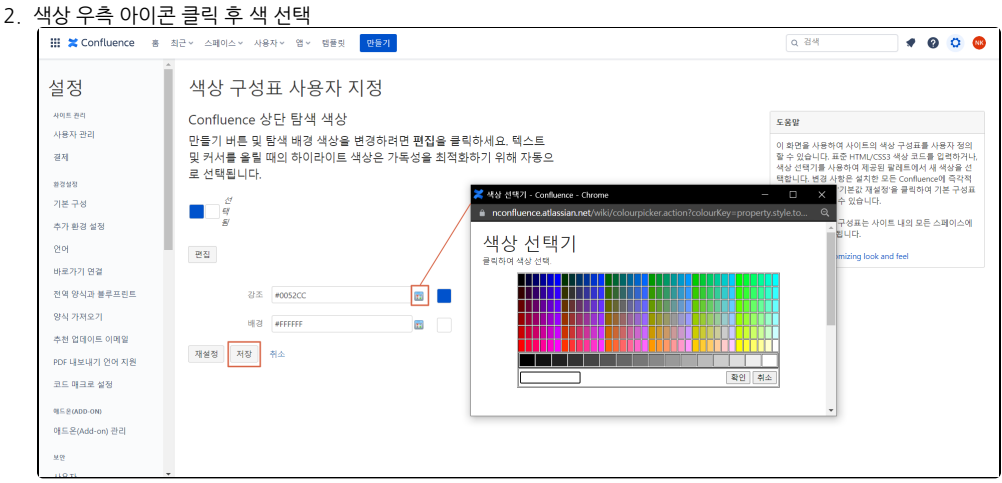

#### 3. 색상 변경 완료

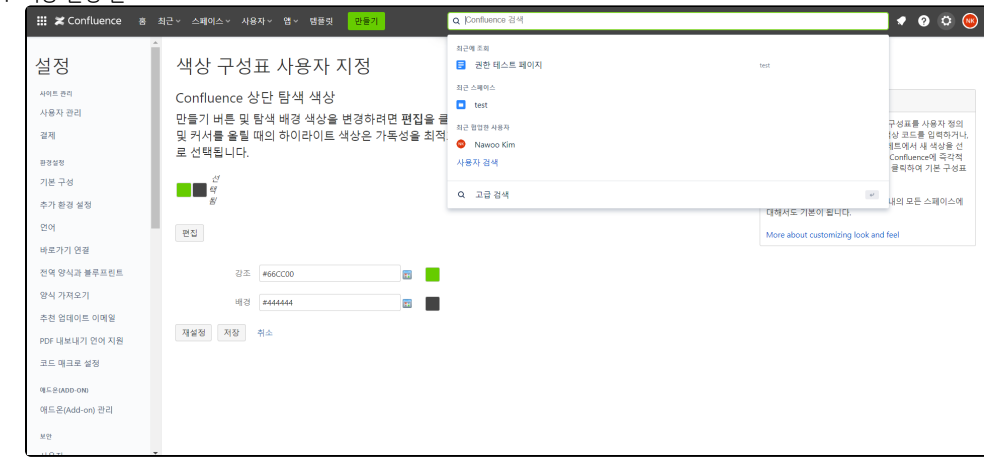

## <span id="page-1-0"></span>사이트 로고 업로드 후 색 구성표 재설정

사이트 로고를 업로드하면 Confluence가 자동으로 로고의 색상을 감지하고 색상 구성표를 정의한다.

1. 설정 > 사이트로고와 즐겨찾기 아이콘 메뉴 선택 > 로고 업로드

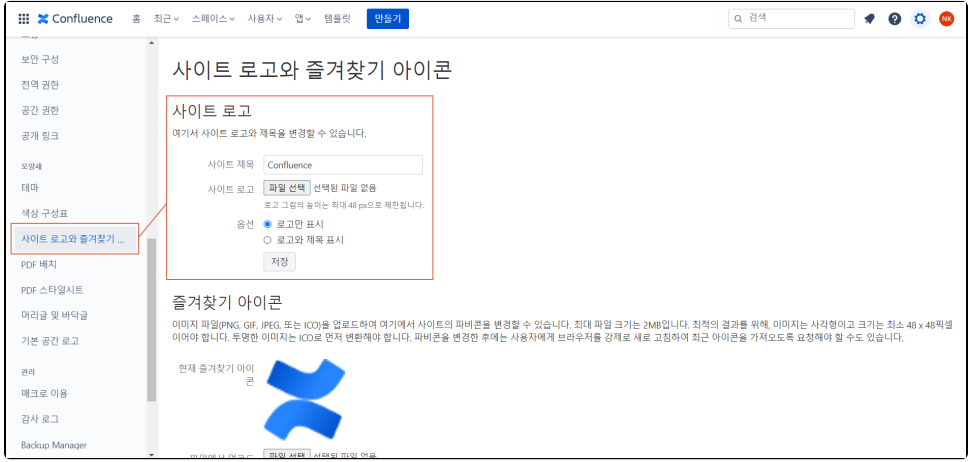

2014 - 2023 CURVC Corp. All rights reserved

2. 로고의 색을 감지하여 자동으로 색 구성이 바뀜

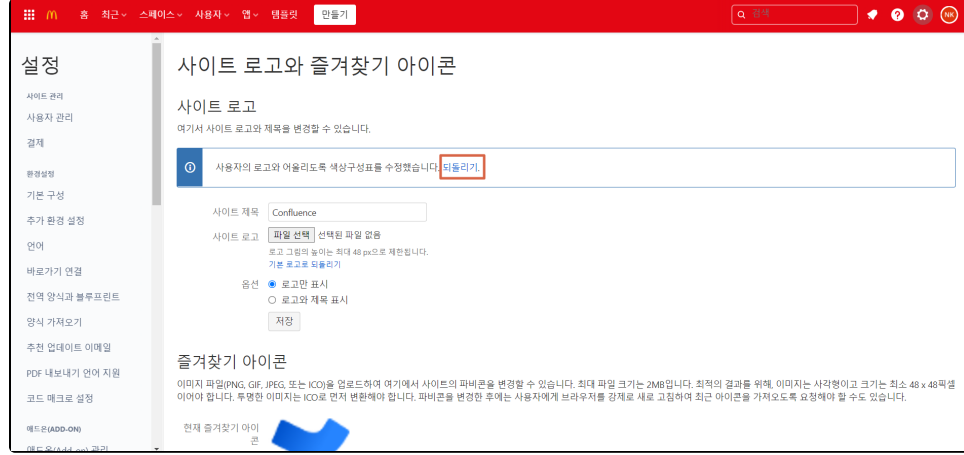

3. 되돌리기를 클릭하면, 로고 색에 따라 바뀐 색 구성이 기존의 색 구성으로 돌아온다. (변경된 로고는 그대로 유지)

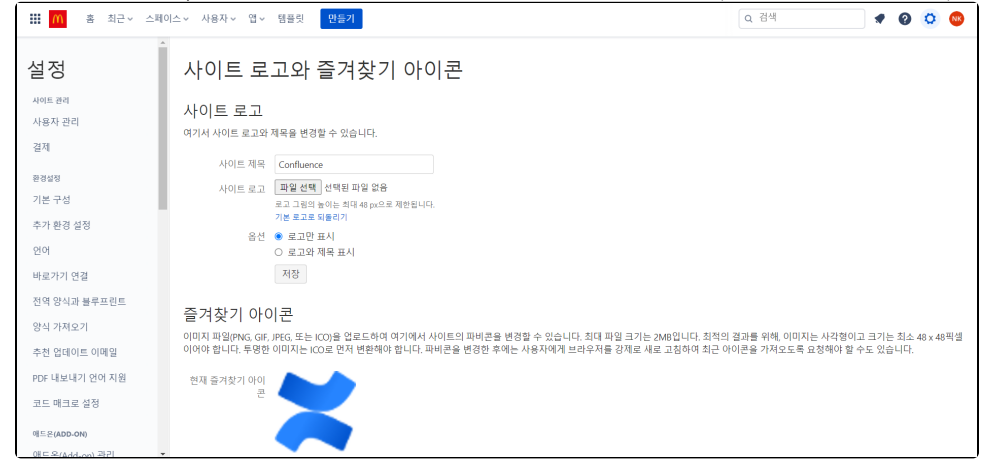